## **Initiation à la modélisation polygonale** - Saint-Vital (Ravenne, Italie).

## **Introduction**.

La modélisation polygonale est une discipline qui s'attache, dans un logiciel de modélisation 3D, à la conception de formes par la déformation et/ou transformation de formes primitives et de leurs composantes. Les composantes intrinsèques à tout volume en 3D (*mesh*) sont les points (*vertex/vertices*), les arêtes (*edges*), les faces. La manipulation de ces éléments (déplacements, rotations, échelles, découpes etc.) permet la conception de formes complexes.

## **Les outils**.

Les outils de modélisation principaux sont : l'extrusion (la création de volume à partir d'une sélection), les découpes annulaires (*loop cut*), les duplications, et les aimants (*snap*). La manipulation des éléments se fait par translation, rotation ou échelle.

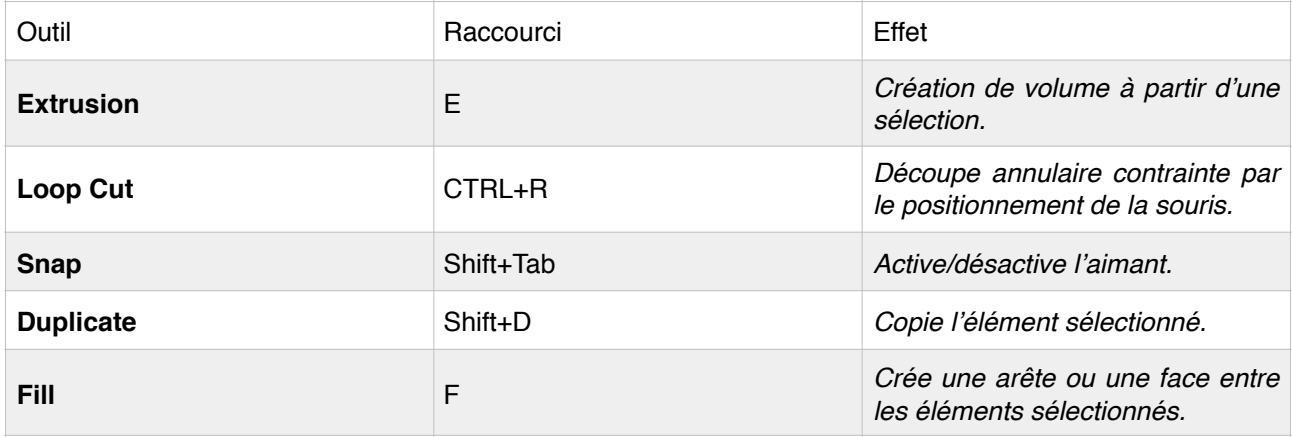

**1.** On commence par créer un octogone.

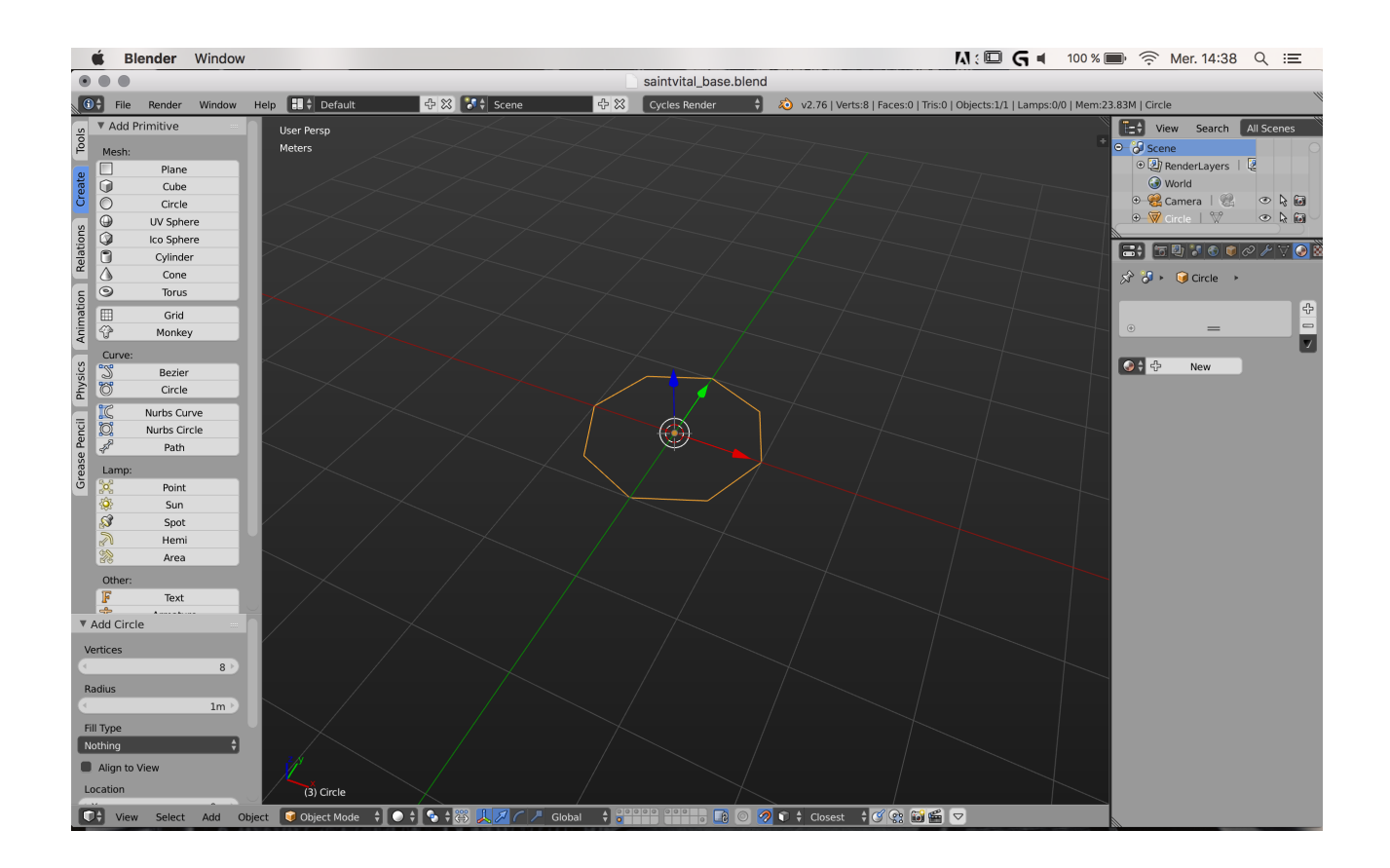

**2.** On extrude le cercle à la hauteur voulue (*extrude + Z*).

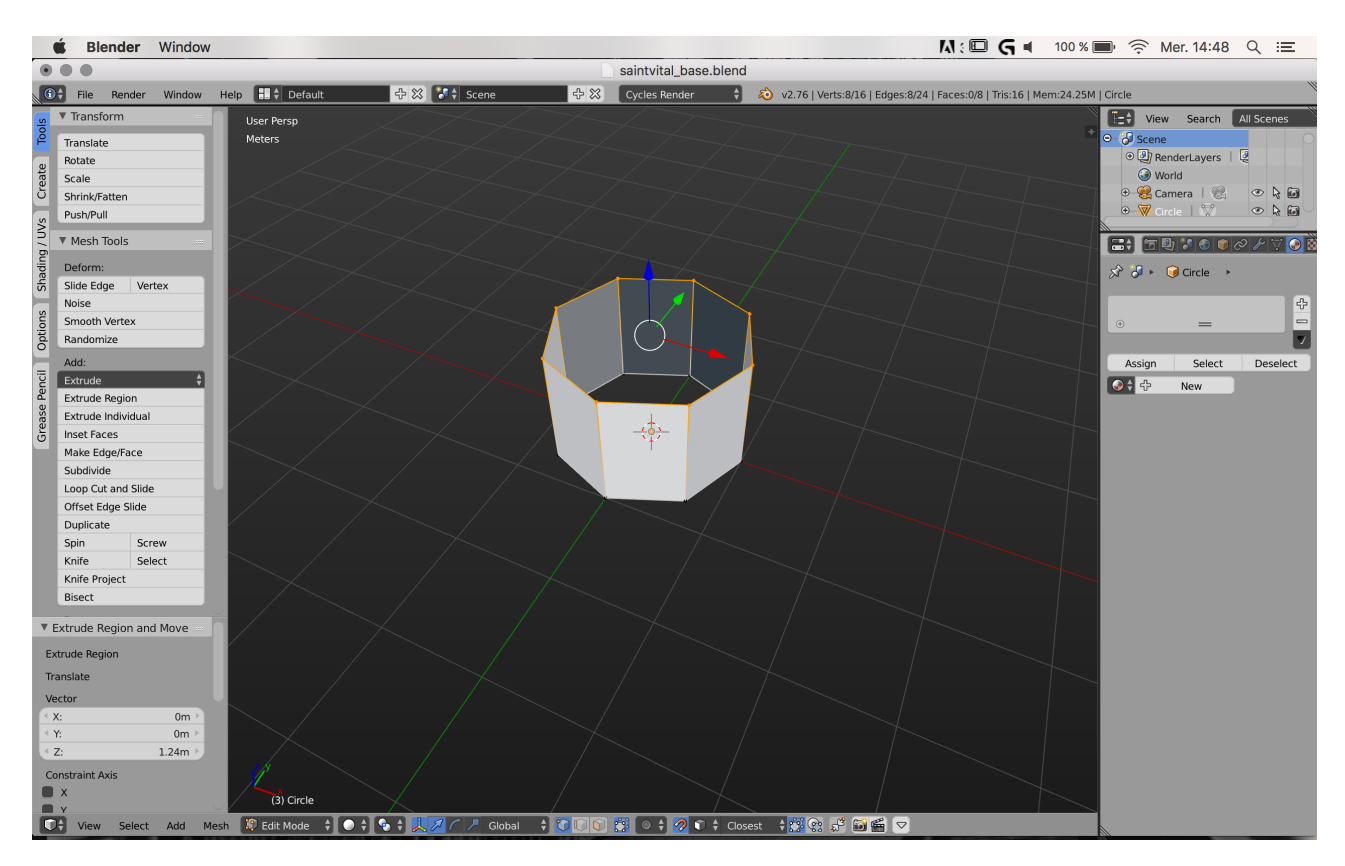

**3.** On copie la boucle d'arêtes supérieure du cylindre créé pour former le toit (*Duplicate / Shift+D*). On annule le déplacement en cliquant sur clic droit (RMB).

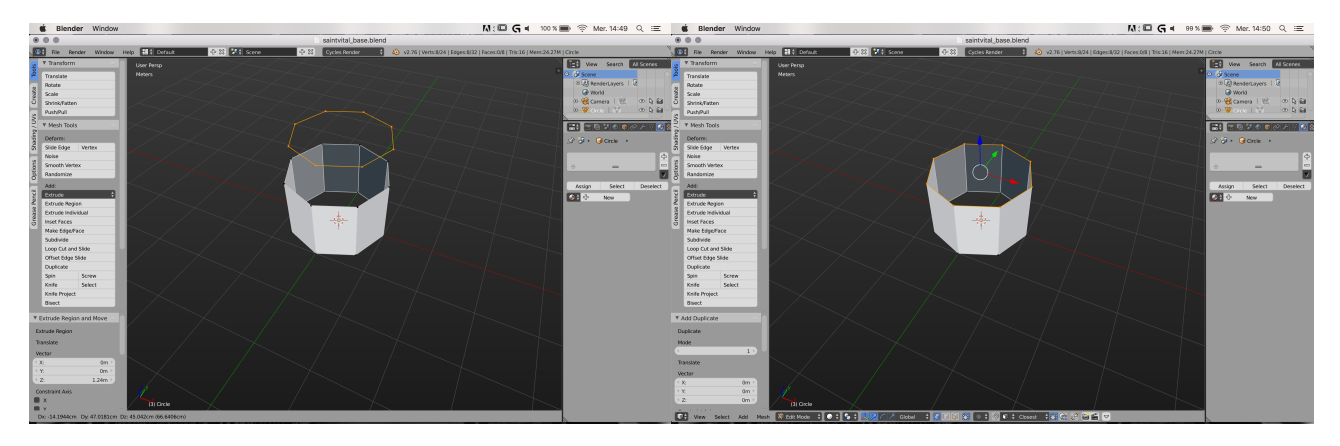

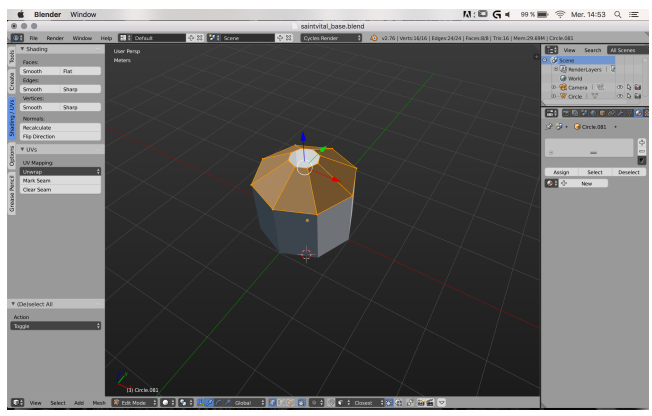

**4.**On sépare le cercle copié du corps du bâtiment (*P - selection*).

**5.**On extrude la boucle vers l'intérieur pour former des faces puis on élève la partie intérieure de la forme pour créer une pente.

**6.** On copie le corps du bâtiment et le toit pour former l'étage et l'on aligne l'ensemble avec l'aiment (*snap vertices - scale*). On copie ensuite un pan de mur aligné sur l'axe Y (vert) que l'on évide (*X* - *only faces*), puis on vient tracer la forme d'une fenêtre en extrudant un point unique.

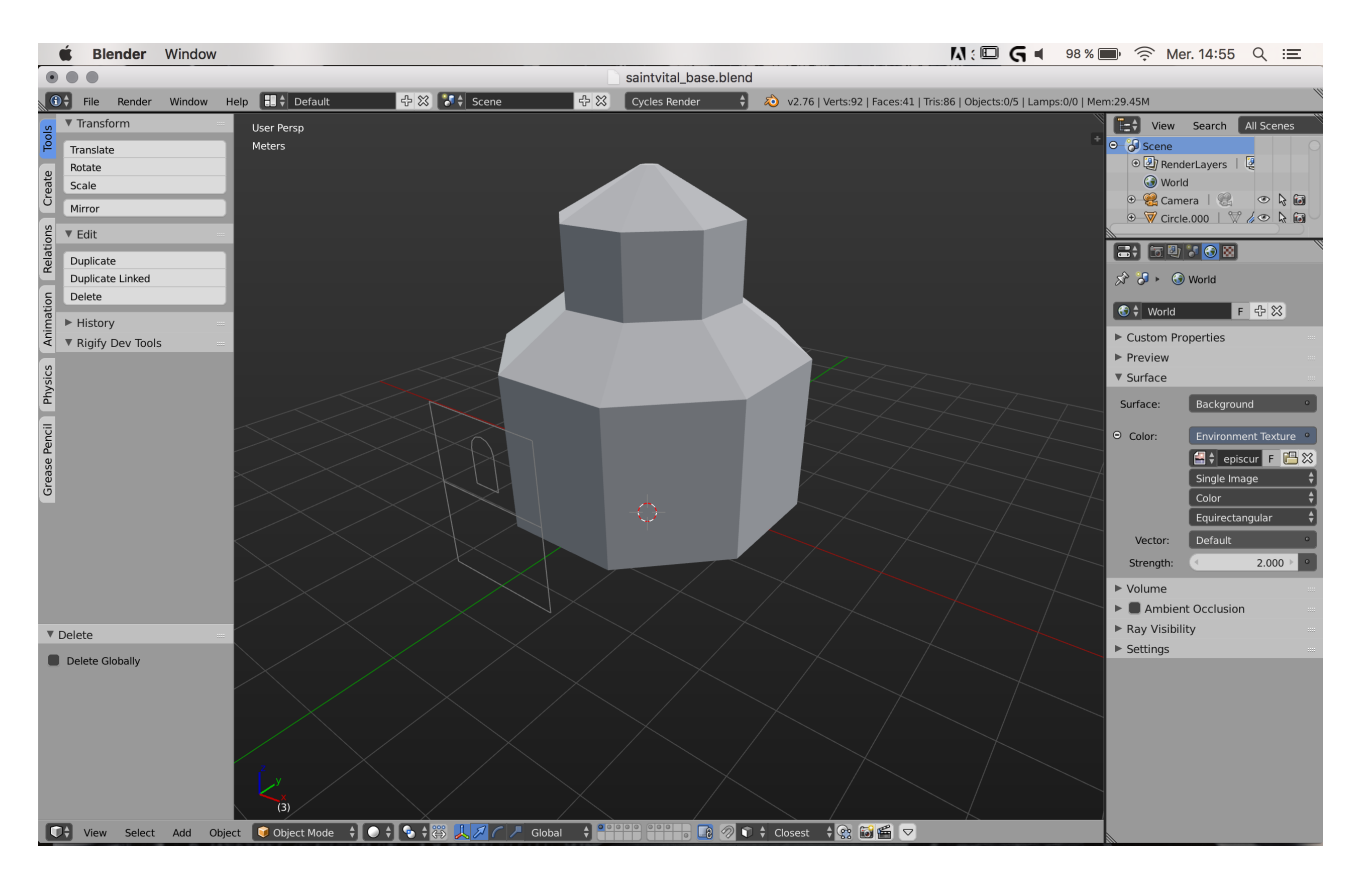

**7.** On subdivise le pourtour du mur nouvellement créé (*subdivide*) pour faire correspondre le nombre de points à ceux de la fenêtre puis l'on forme des faces à l'aide de l'outil *fill* (*F*).

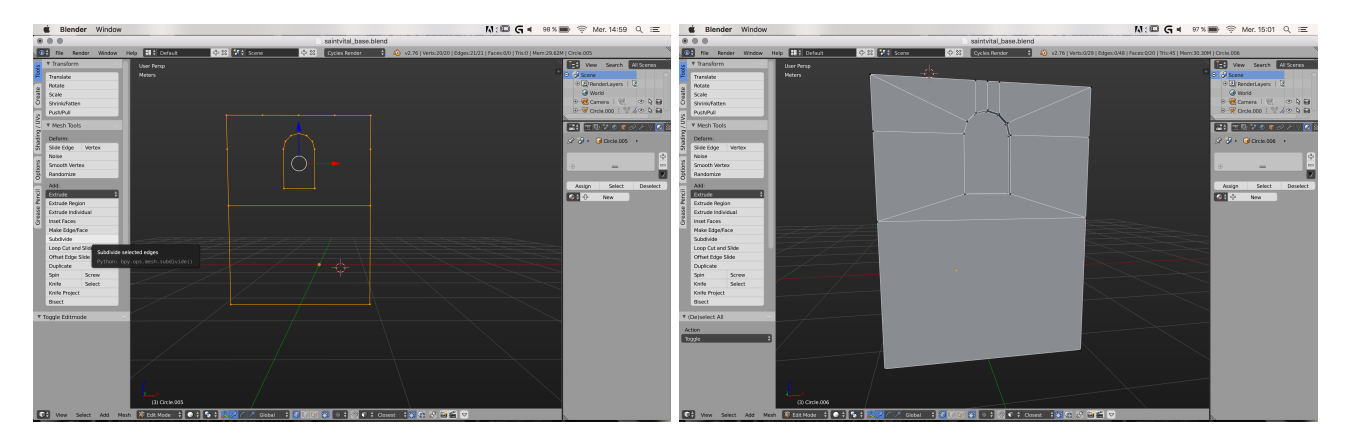

**8.** On active l'aimant pour venir placer (*translate*) le mur créé à l'emplacement correspondant sur le cylindre de l'esquisse.

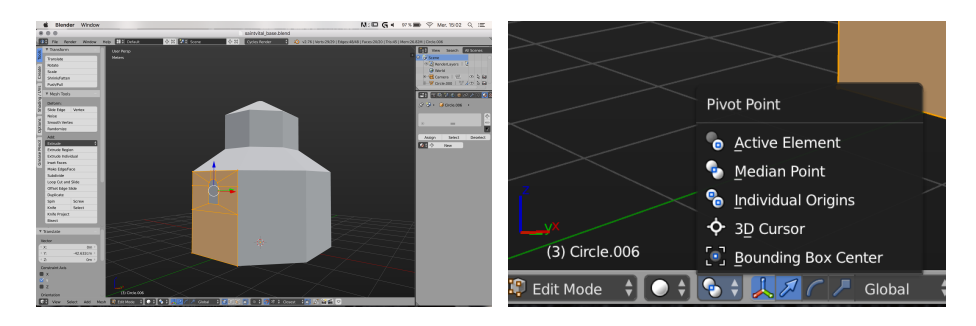

**9.** On place le curseur 3D au centre de l'univers (*Shift +C*) et l'on change le point de pivot sur *3D Cursor*.

**10**. On imprime, avec le snap activé (*Shift+Tab*) une rotation sur l'axe des Z (*R + Z*) au mur après l'avoir dupliqué. On vient ensuite l'aligner sur la face suivante du patron et l'on répète les mêmes étapes jusqu'à couvrir tout le tour de l'édifice. Le principe est le même pour l'étage du bâtiment. On peut ensuite supprimer le patron (*X - delete*).

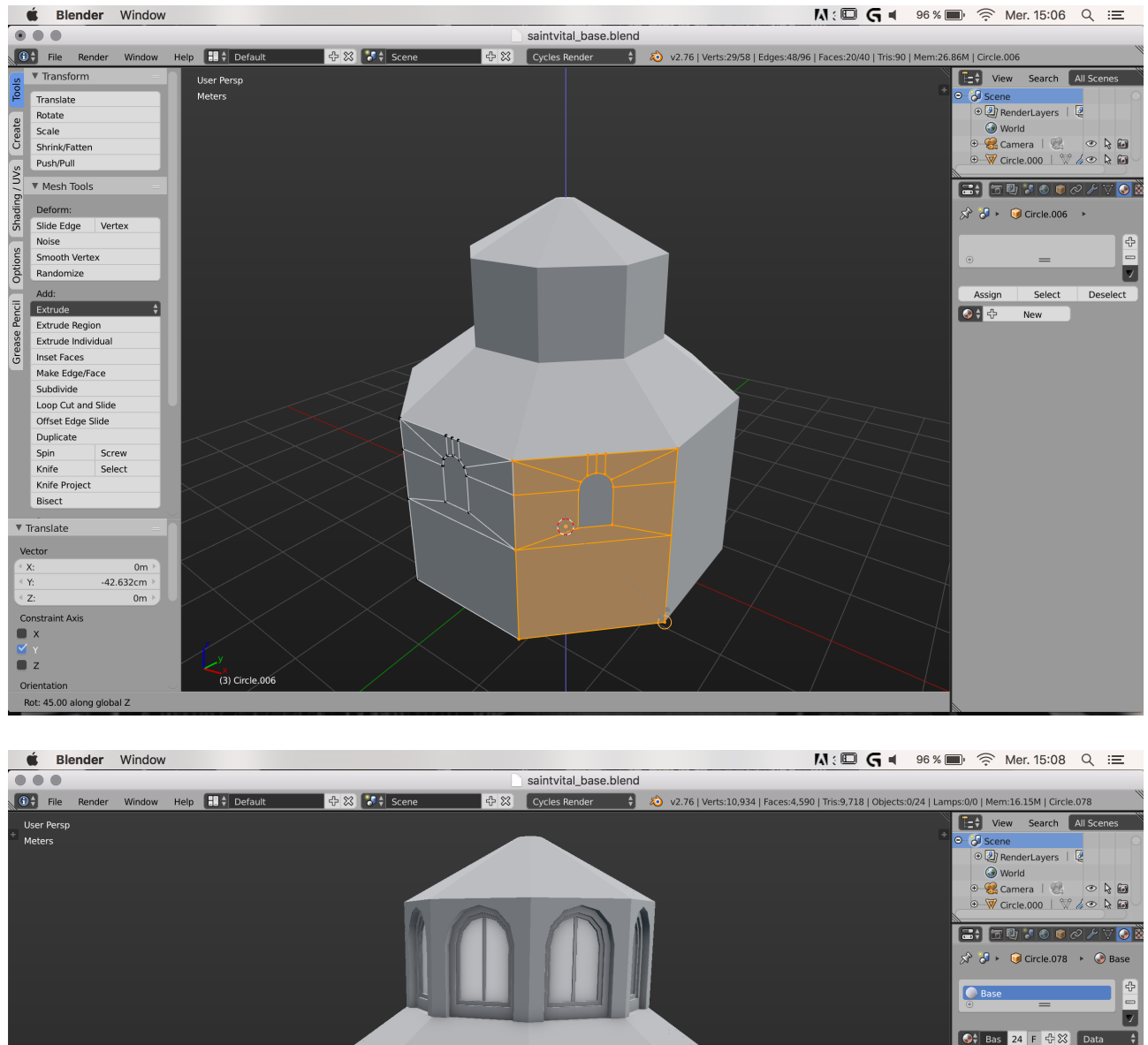

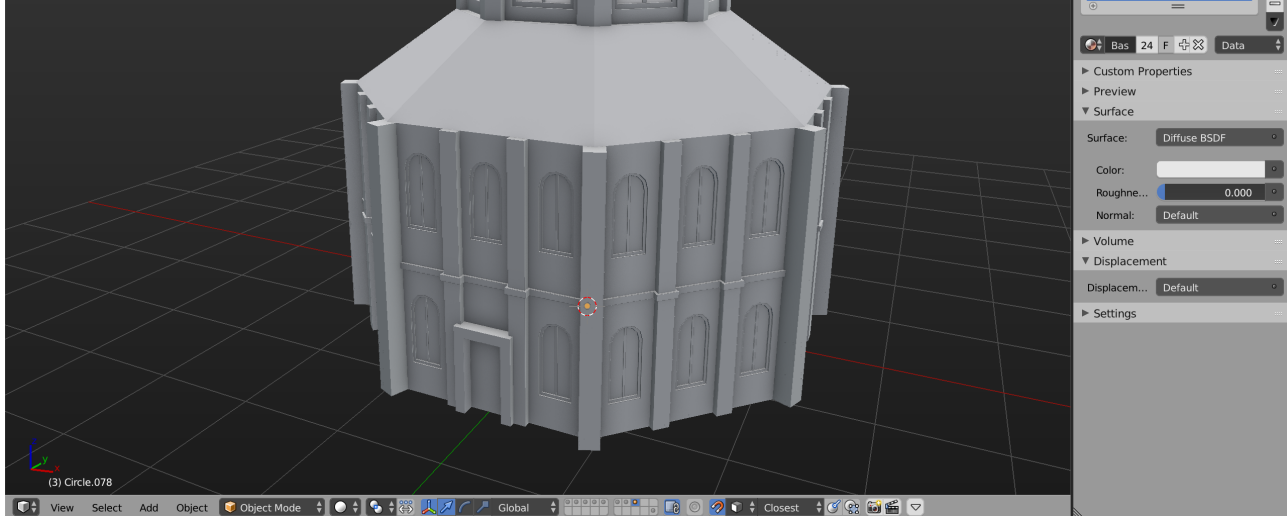